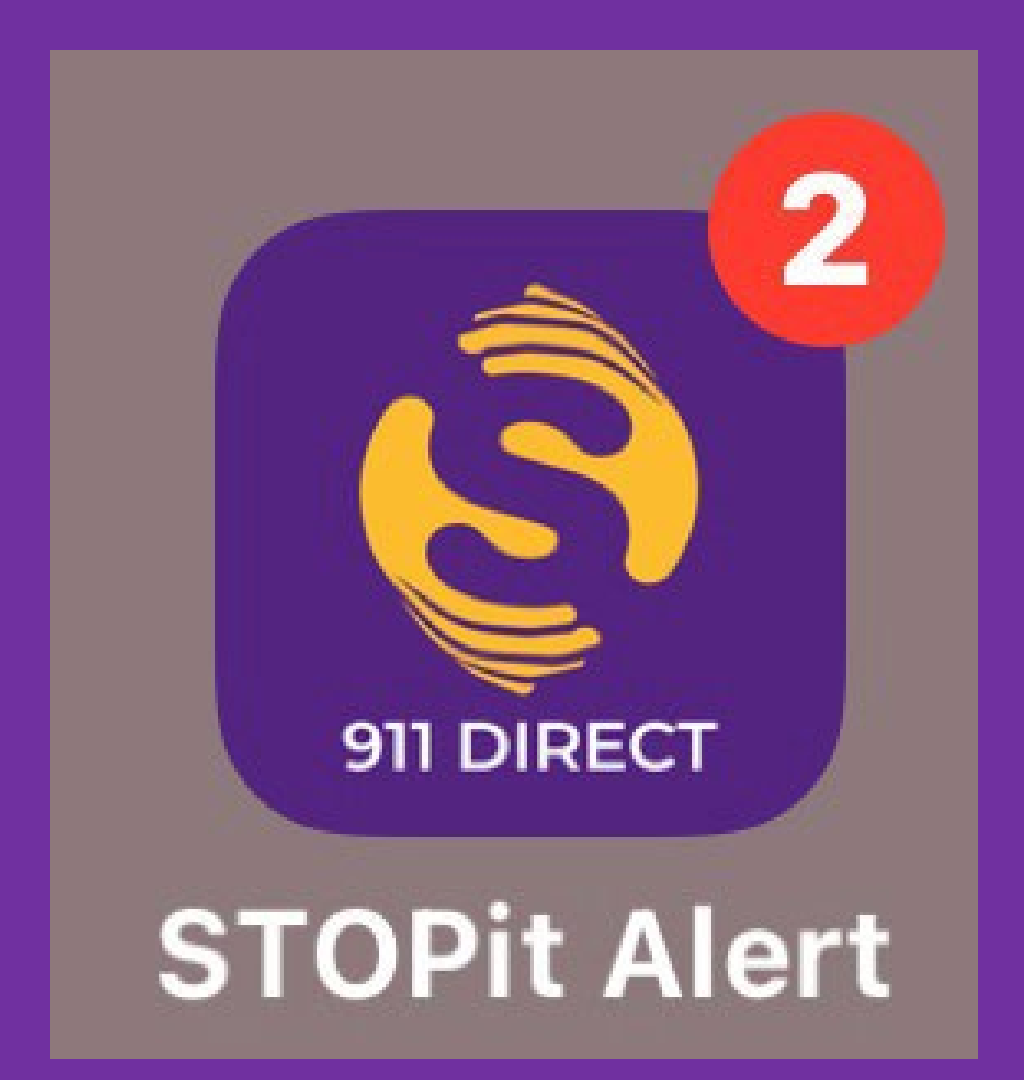

**How to send and respond to an Emergency as a User**

**Log into the app called STOPit Alert. On the home page, you will see a Report Emergency button. Click this button report an emergency.**

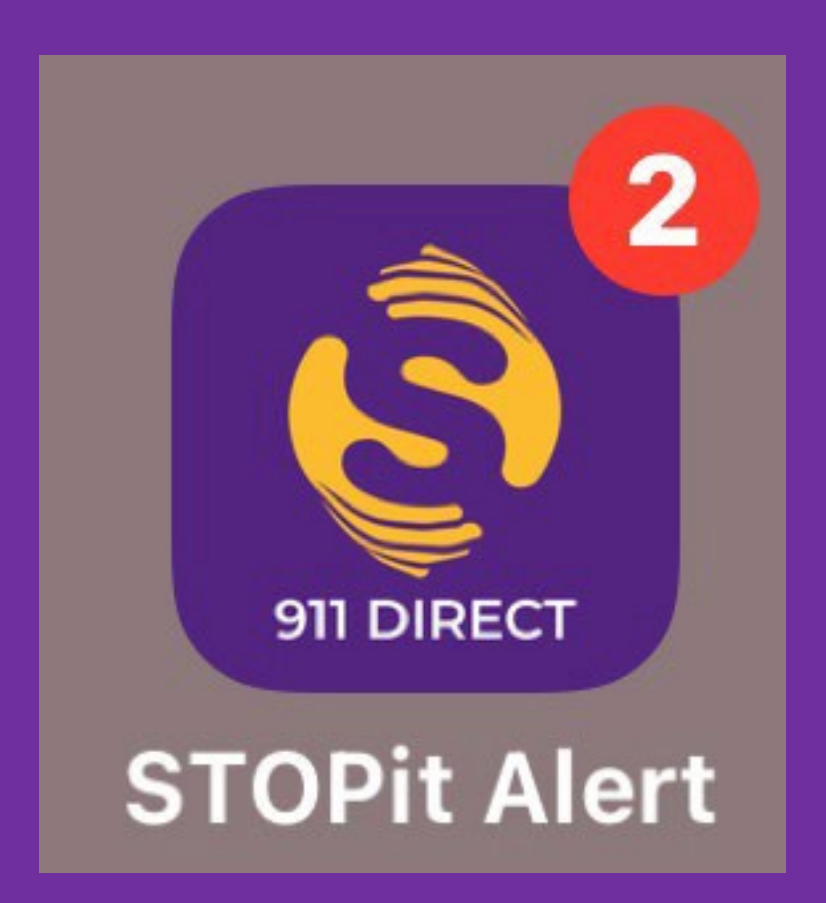

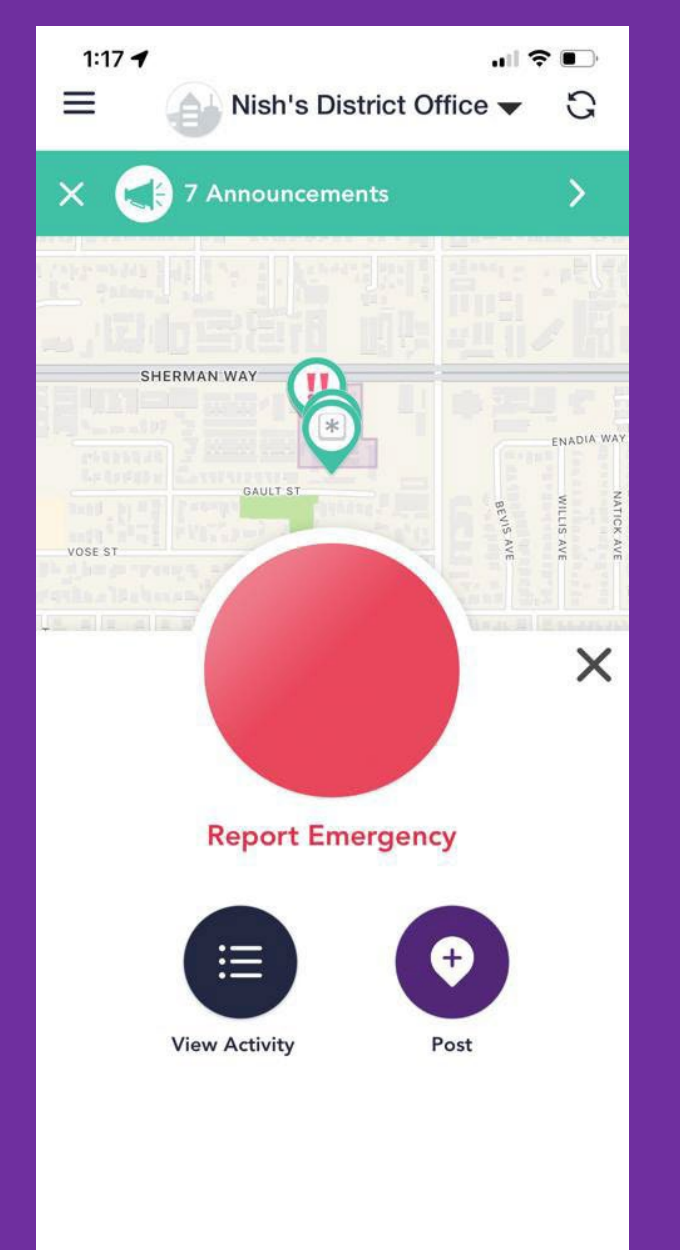

A 30 second timer will start as indicated by the timer on the bottom of the screen. Select the **emergency category and decide if you would like to notify 911. Click Report Now.**

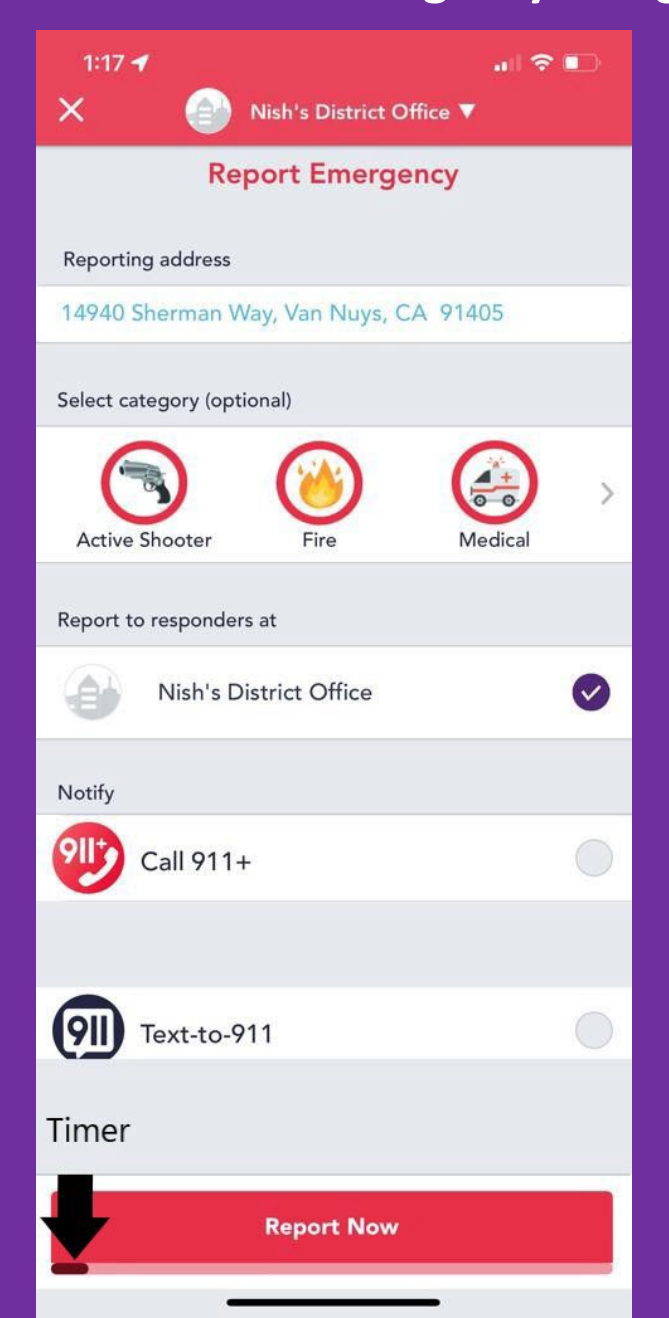

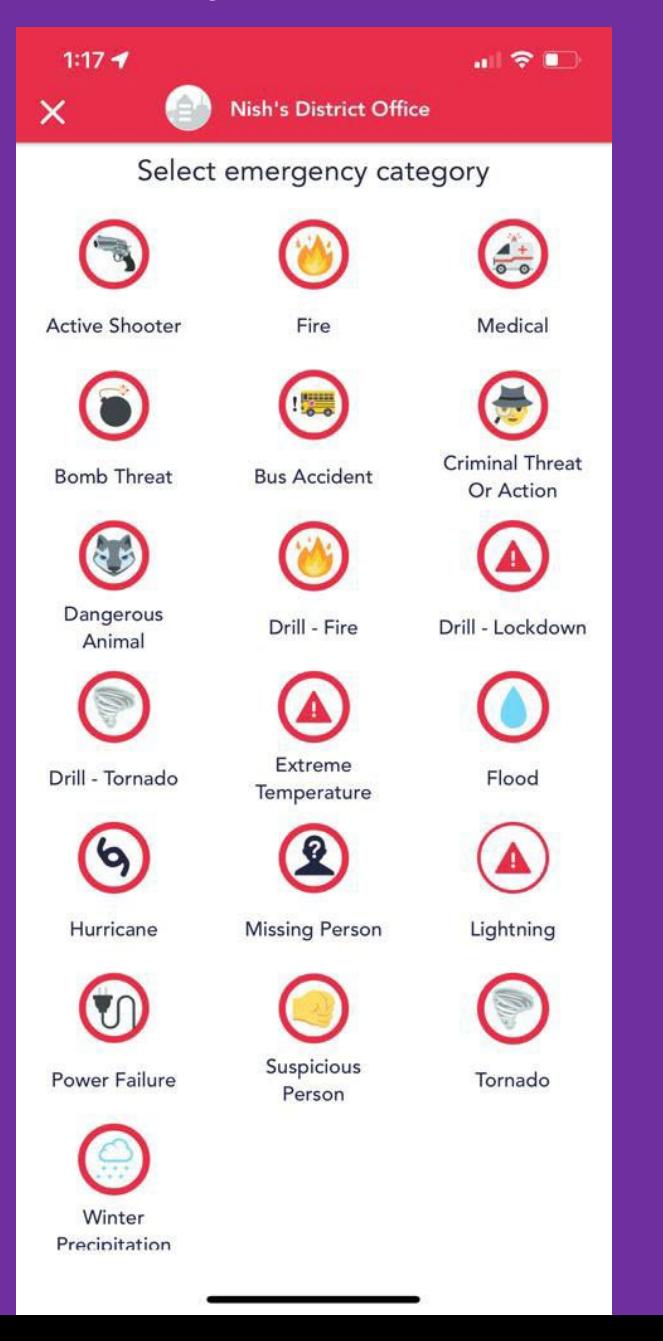

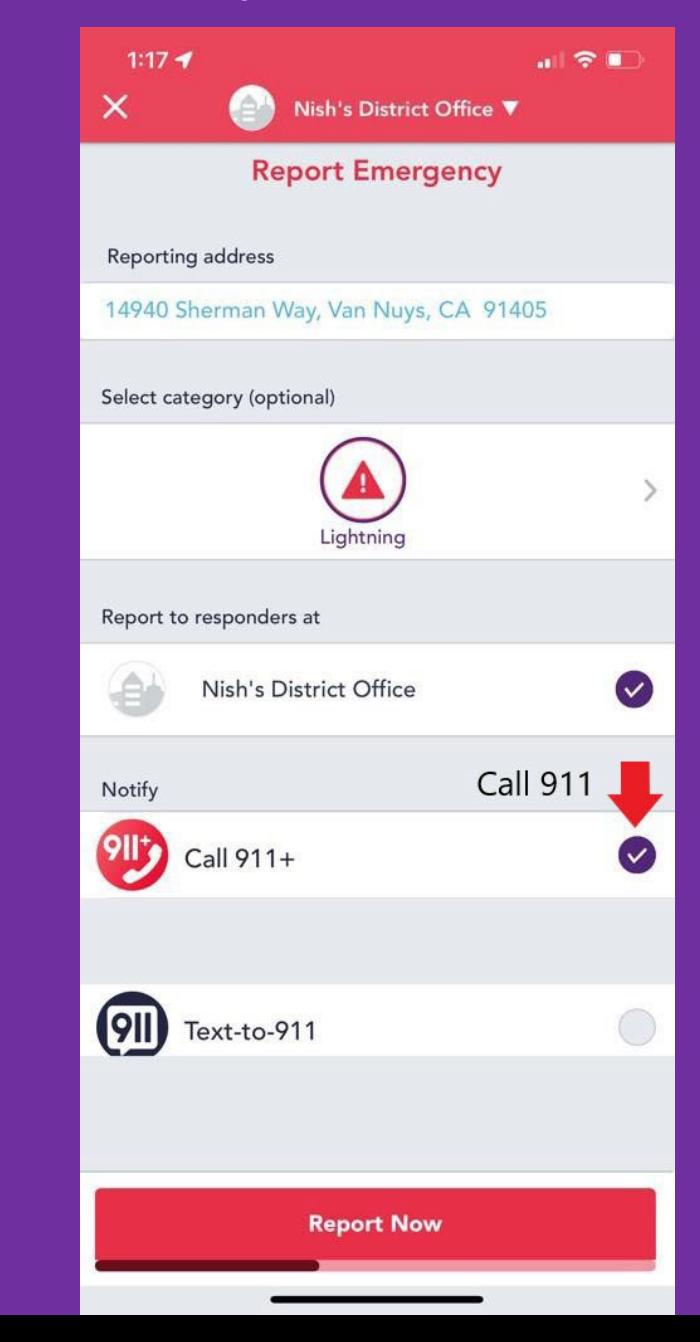

To set your status, click on "Your Status on the top of the screen. You will have an option of I'm **Ok, I'm Not ok, Off Property.**

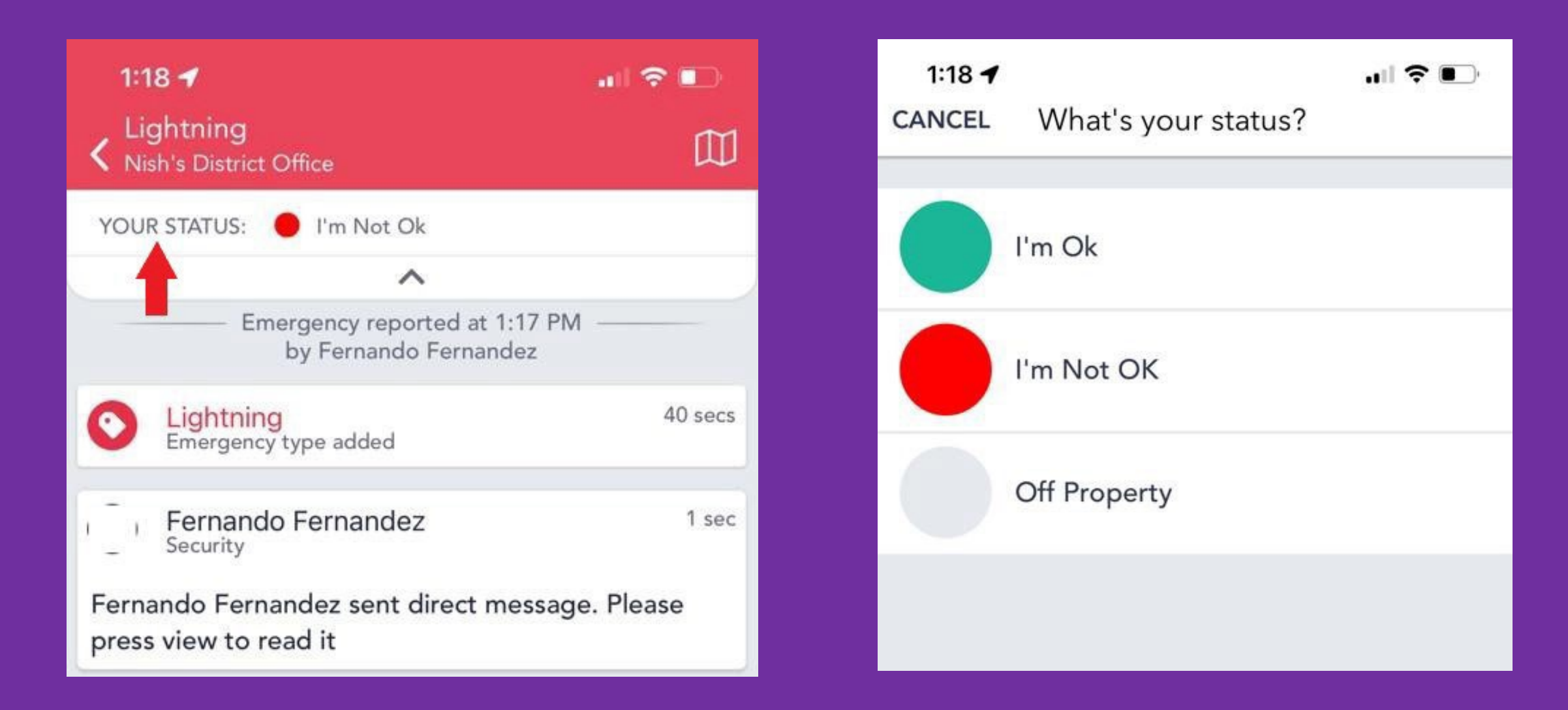

## **You will be taken to the audit screen. Here you can type a message to provide additional information to the Internal Responders.**

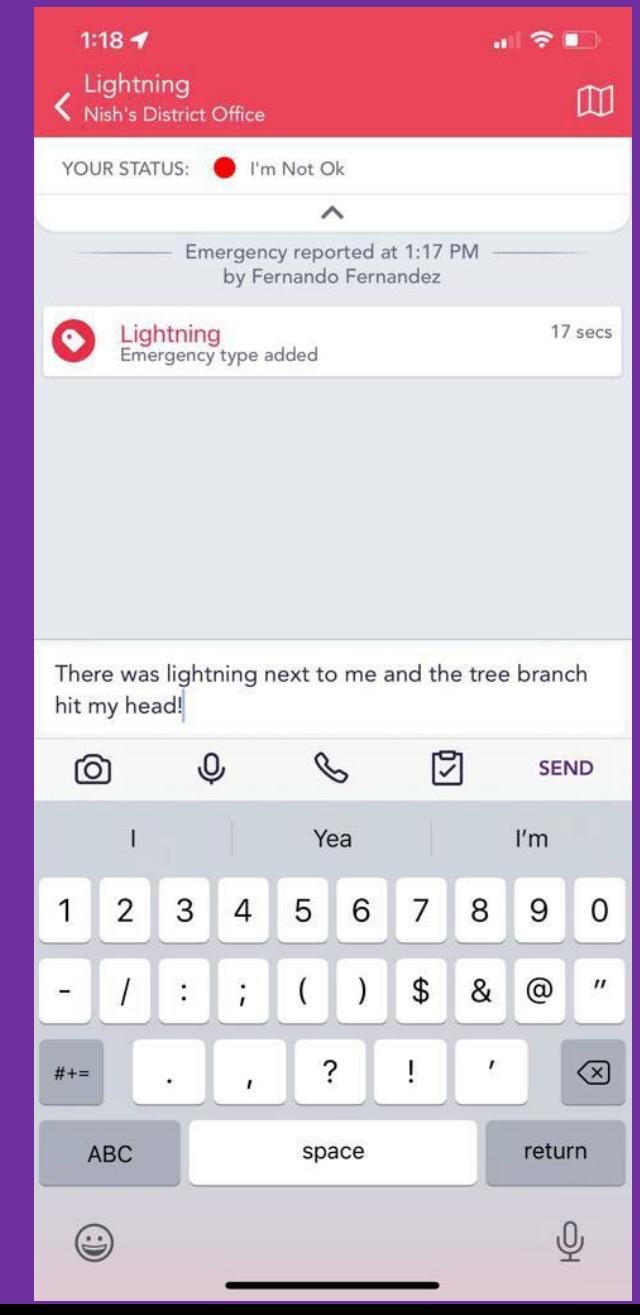

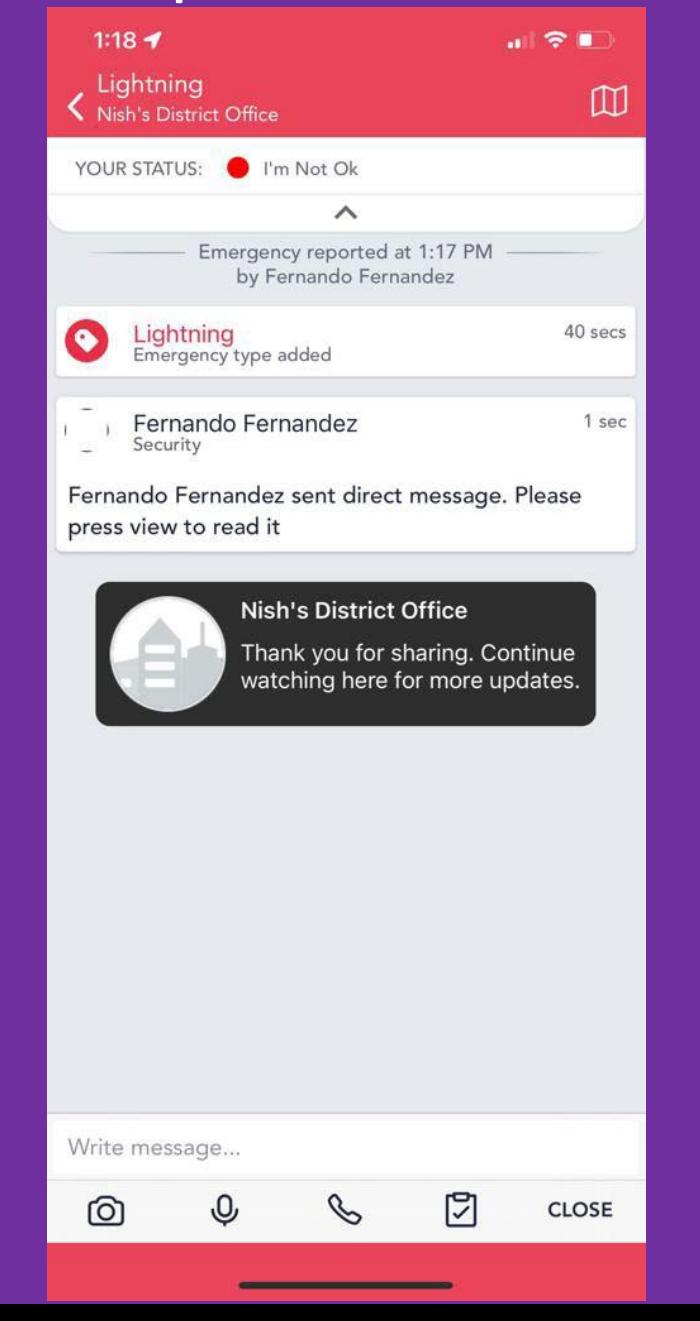

## **To send media, click on the camera icon and you will have the option to use your camera or upload from your existing gallery.**

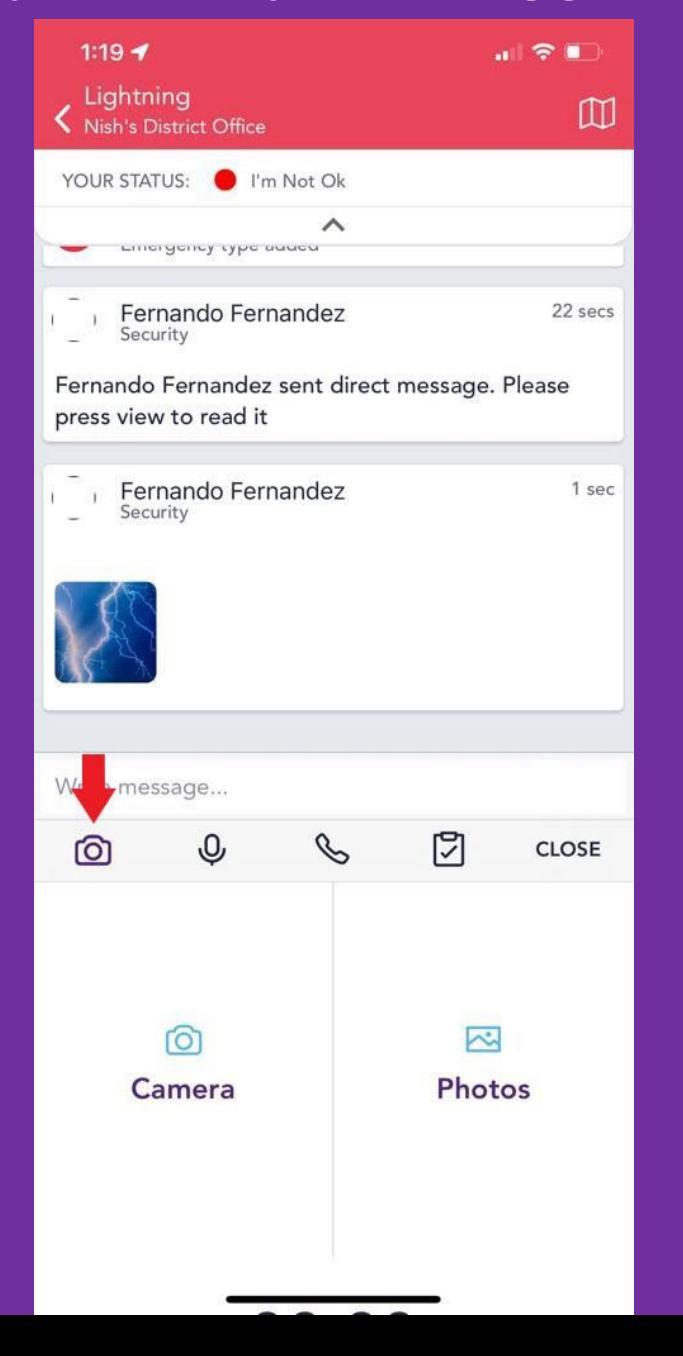

**To send a voice recording, click on the microphone button. You may record up to 30 seconds.**

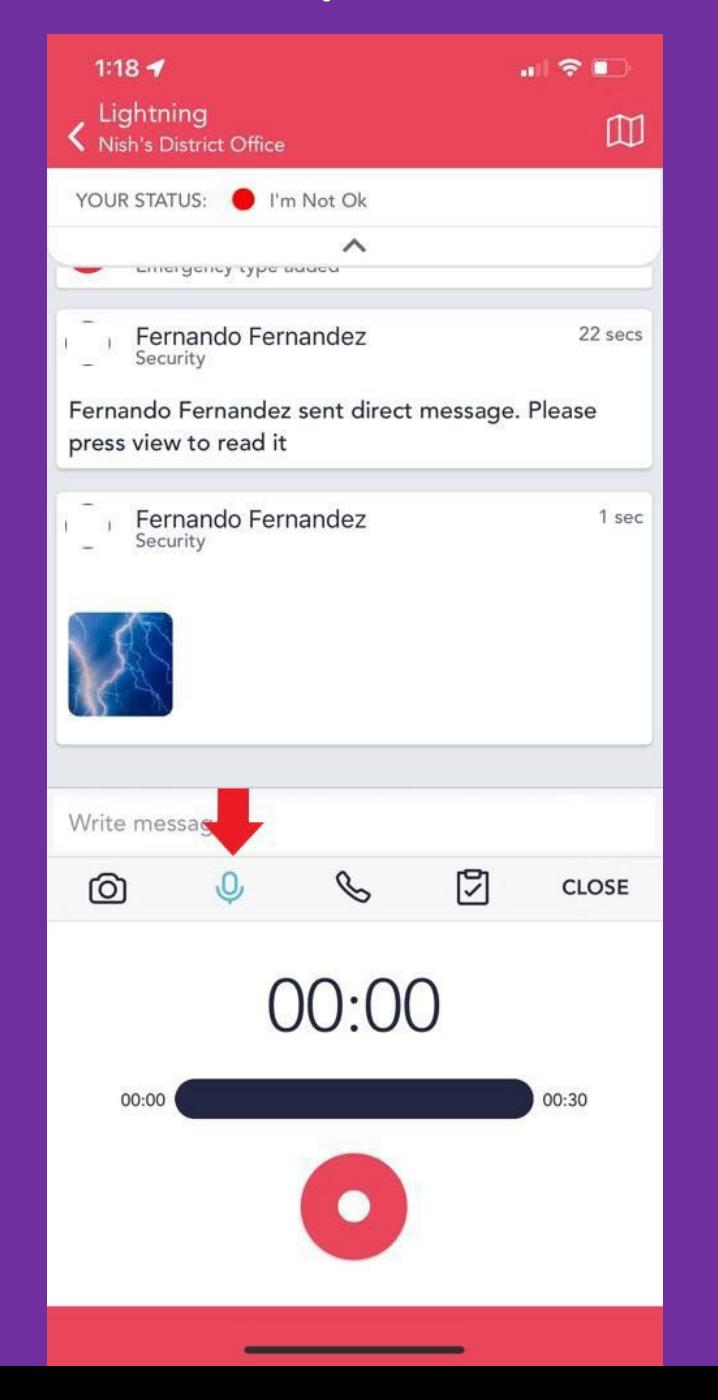

### **To call the Internal Responders directly, select the call button and select the person you would like to call.**

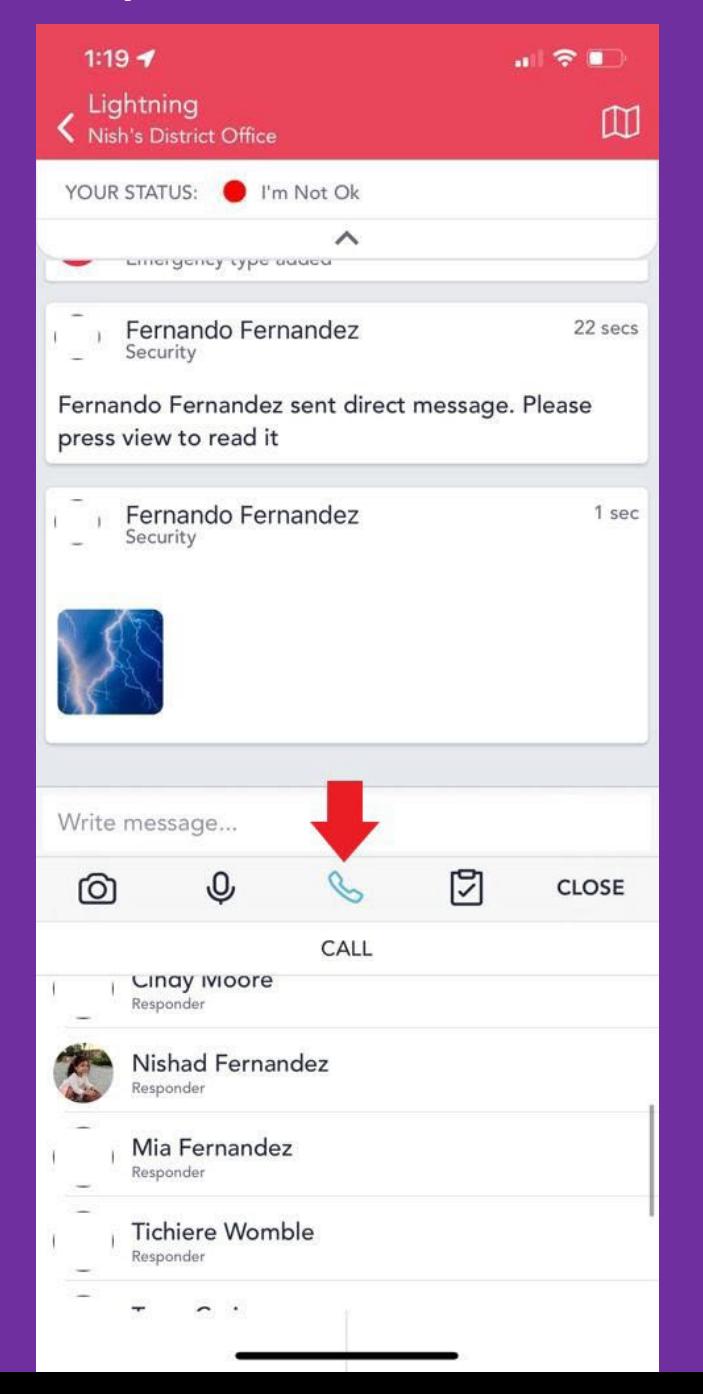

#### To use our attendance feature, click on the clipboard and select the option you would like to report. Click **Submit.**

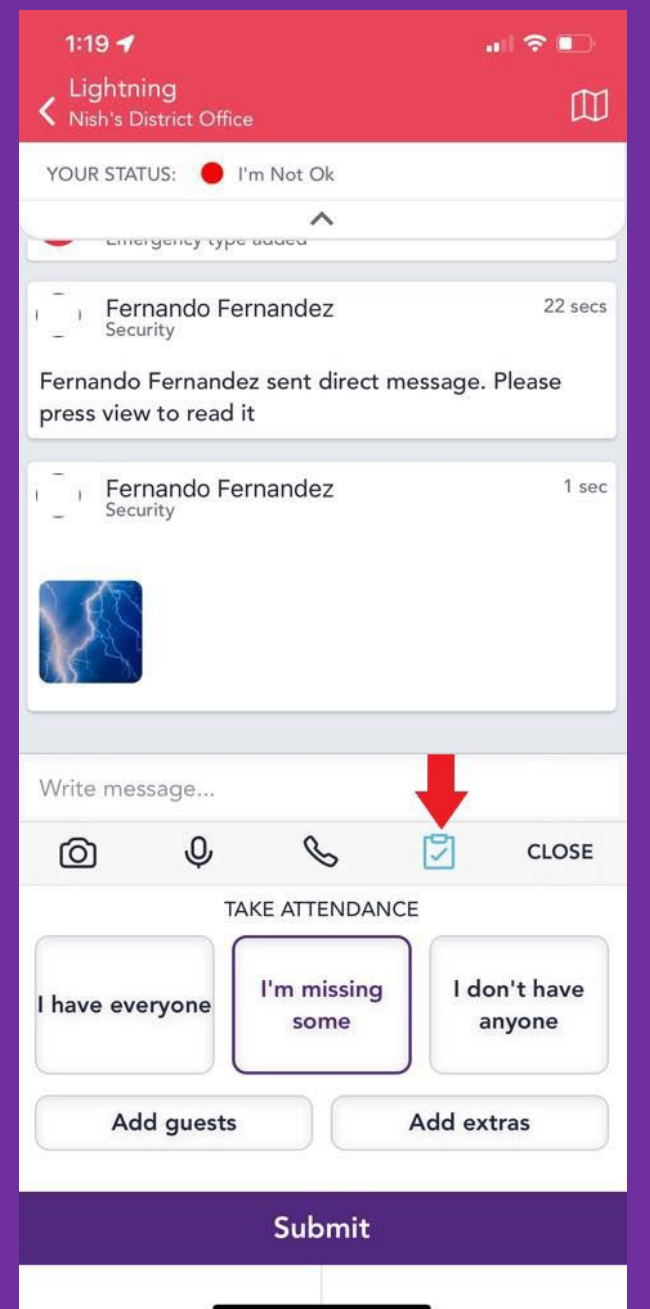

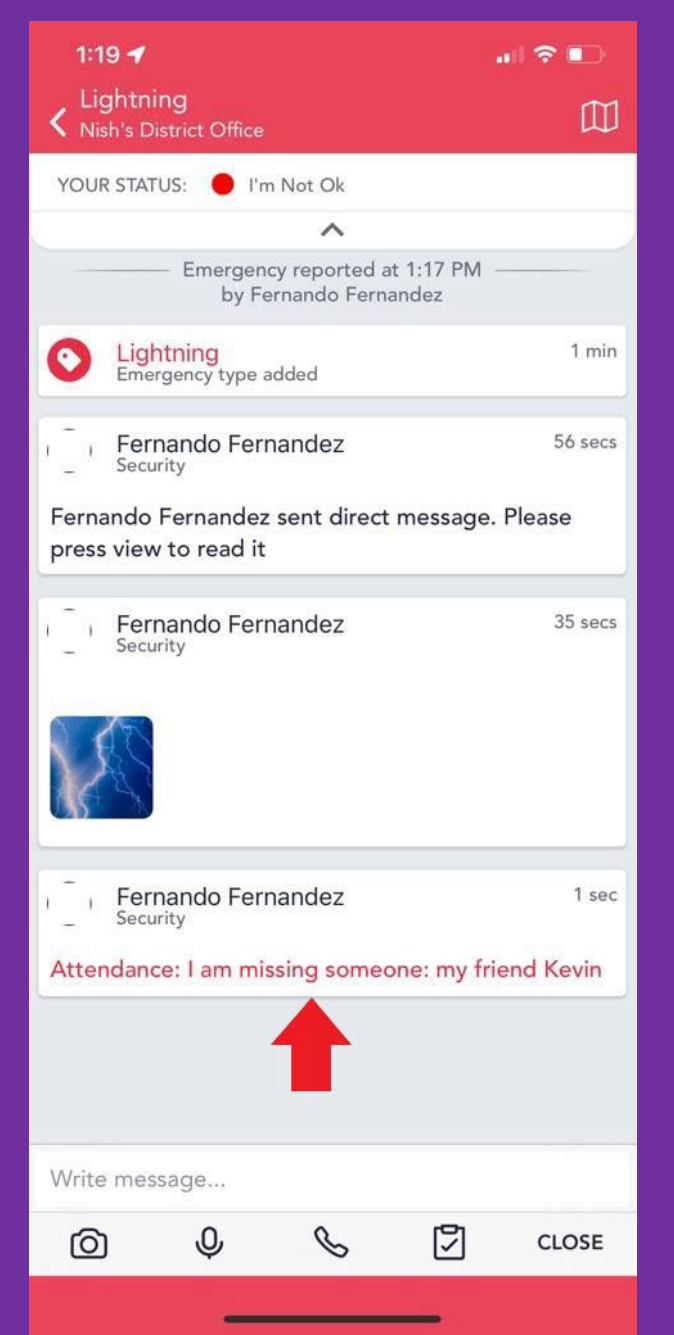

**To view a map of the emergency, click on the map icon on the top right corner of the screen. Change the map type by clicking on the 3 dots on the top right corner.**

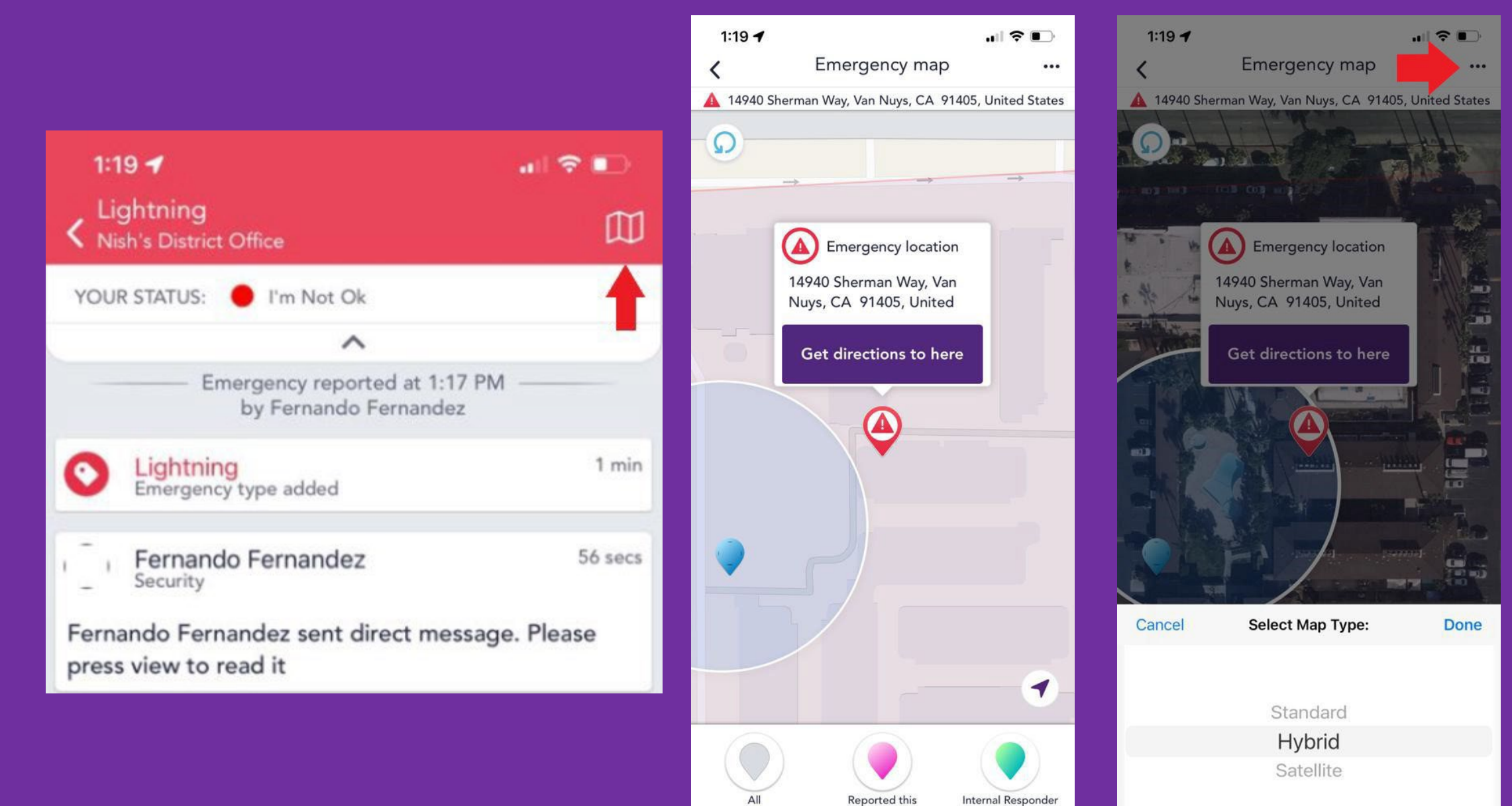

**If an Internal Responder decides to message you directly, you will receive a message on the audit screen indicating this. To see message, click View.**

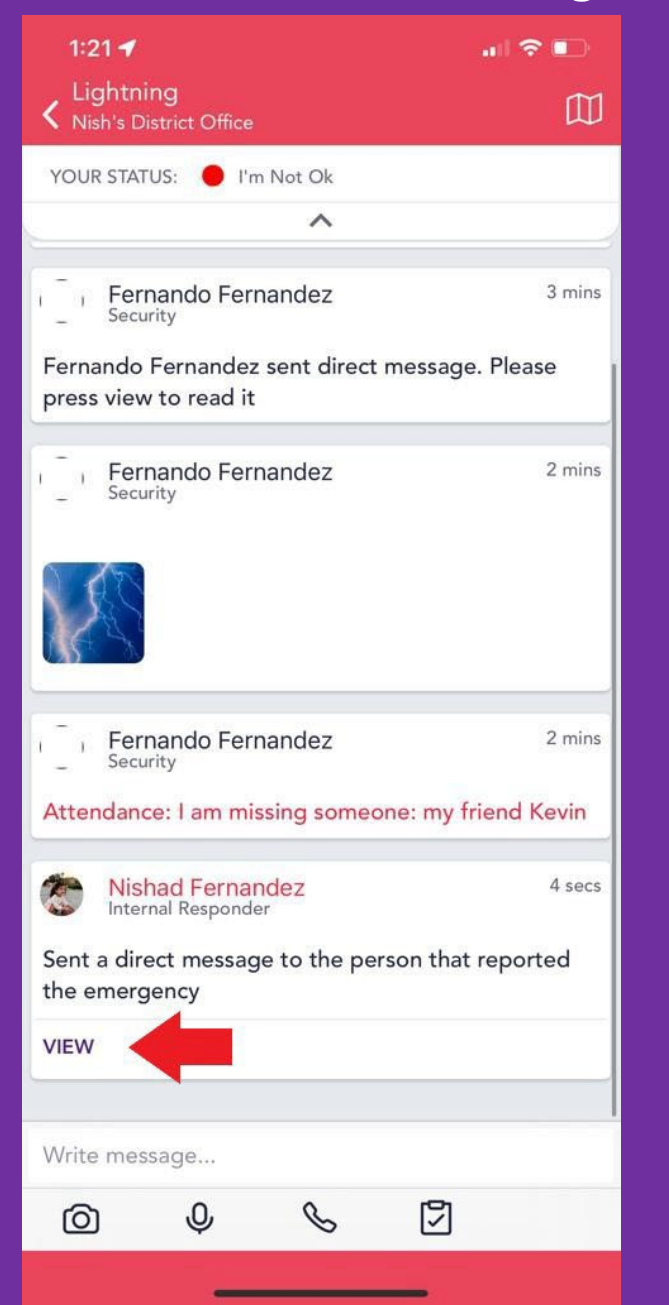

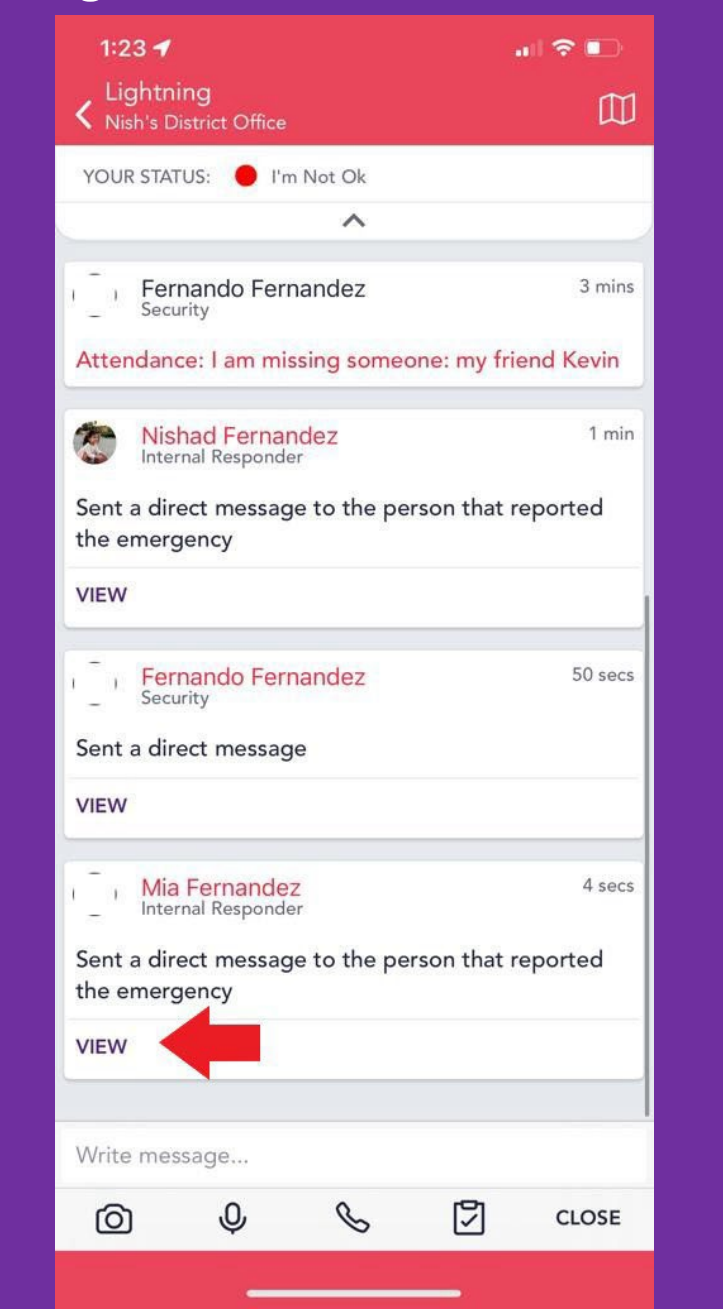

**You will be able to communicate directly with the Internal Responders on this page. All Internal Responders at the organization will be able to view and directly message you from this page.**

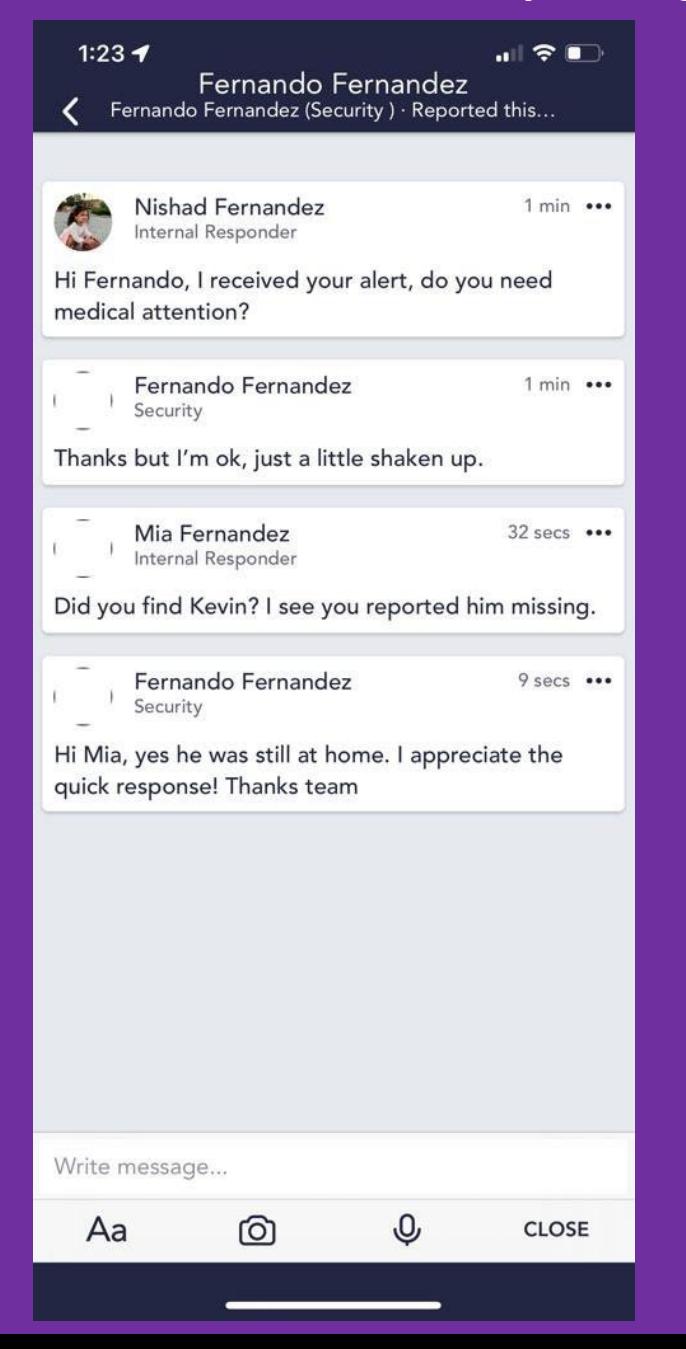

**Keep in mind that only the user who reported the emergency will be able to see direct messages from the Internal Responders. Other users will not be able to view messages sent on this page unless the Internal Responders choose to release it to them.**

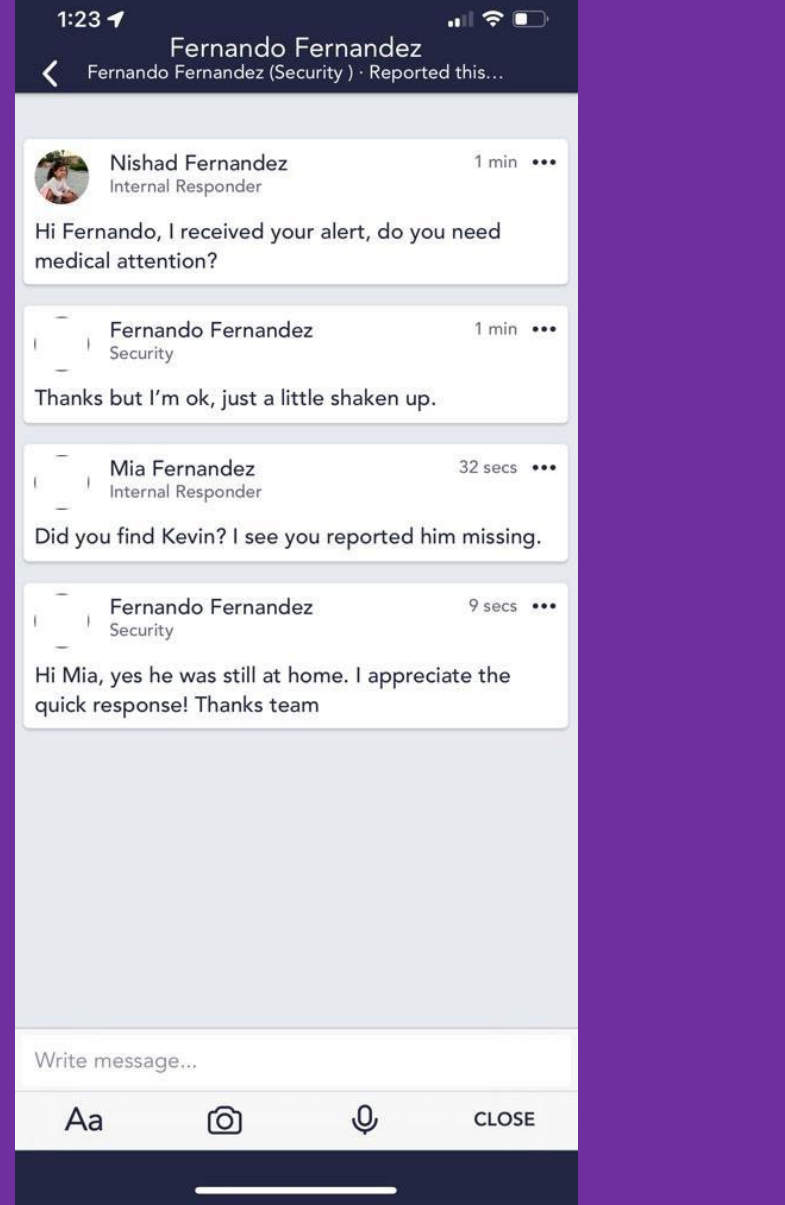

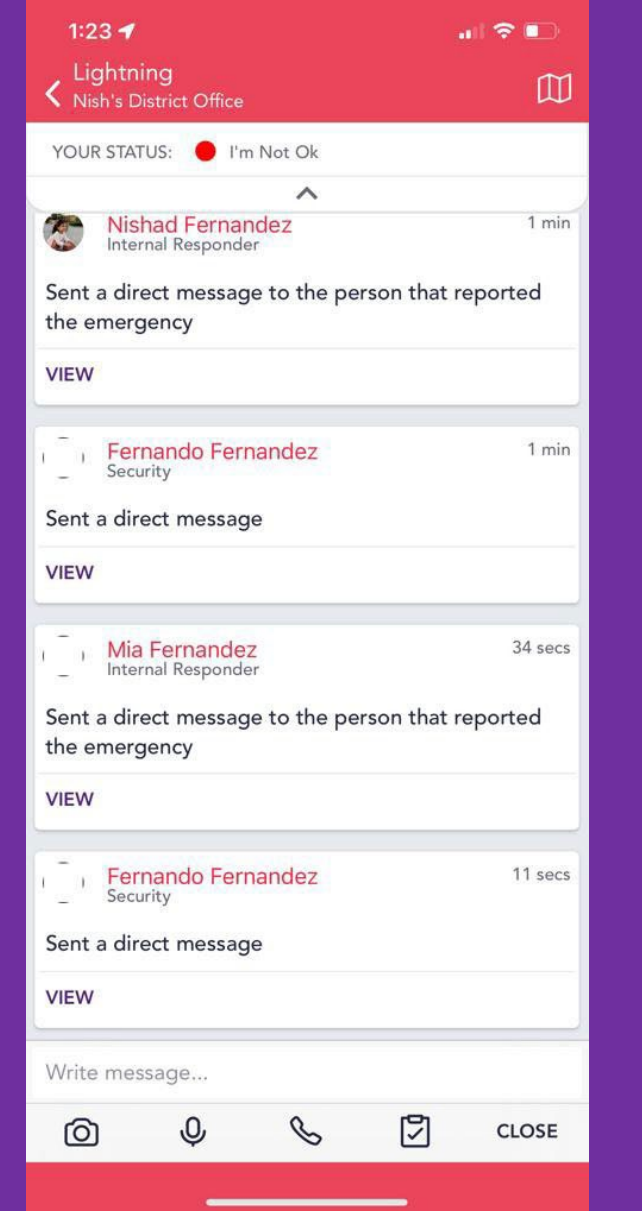

**Once the Internal Responders decide to resolve the emergency, you will receive a text and email alert indicating that it has been resolved.**

**Nish's District Office Emergency Declared. Open STOPit 911-Direct Panic Alert** System App to check-in. Please check in on the app or web so we know your status!

Today 1:17 PM

**Nish's District Office Emergency Resolved** 

# **EMERGENCY RESOLVED**

# Emergency ID# 29837

The Emergency reported on Mar 17 2022 at 1:17 PM has been resolved.

Resolution Notes: Notes Pending. Please contact Emergency Responder(s) for Resolution.